## Smartbi资源访问说明

<span id="page-0-0"></span>1.说明

通过访问 URL 链接,可在第三方系统中集成 [Smartbi](http://www.smartbi.com.cn/) 整个系统。

<span id="page-0-1"></span>2.设置方式

• 方法一: 通过下面的链接打开 Smartbi。由于此方式把用户名、密码暴露到 URL 中,从安全性方面考虑不建议采用此方式, 效果如下。

http://localhost:18080/smartbi/vision/index.jsp?user=admin&password=manager

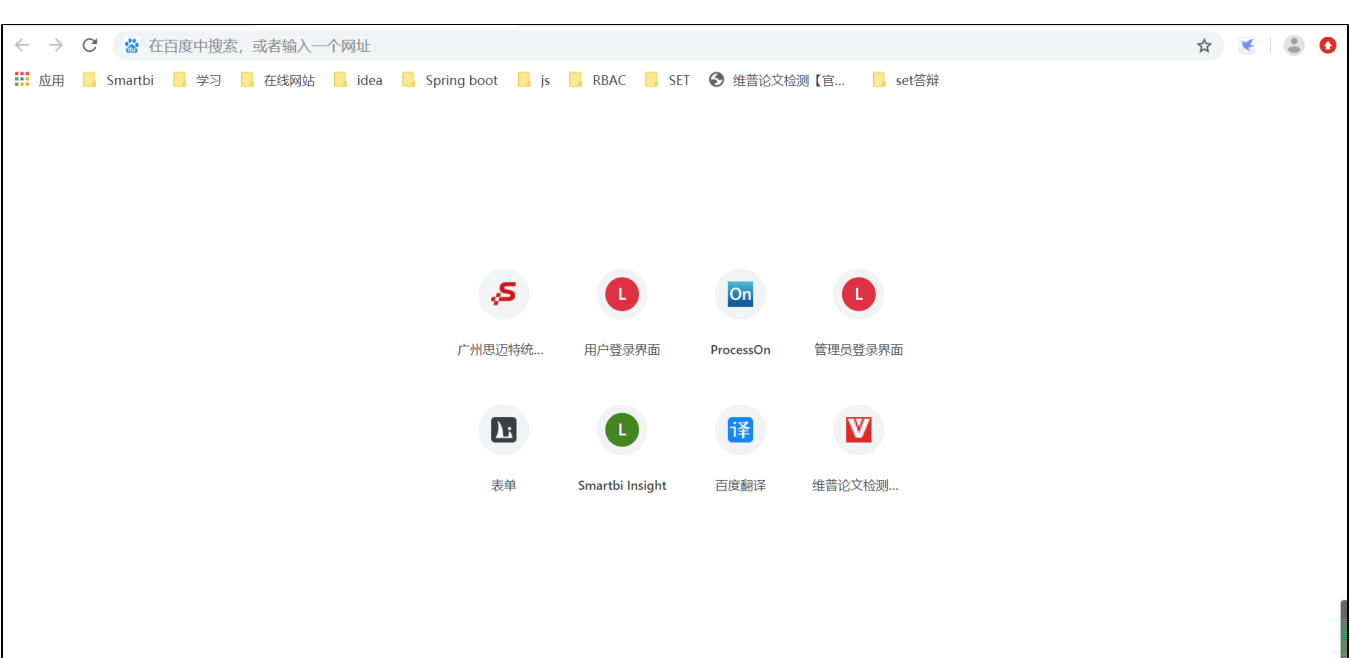

• 方法二: 在第三方系统中编写 [JS](http://baike.baidu.com/view/16168.htm) 脚本实现登录, 效果如下。

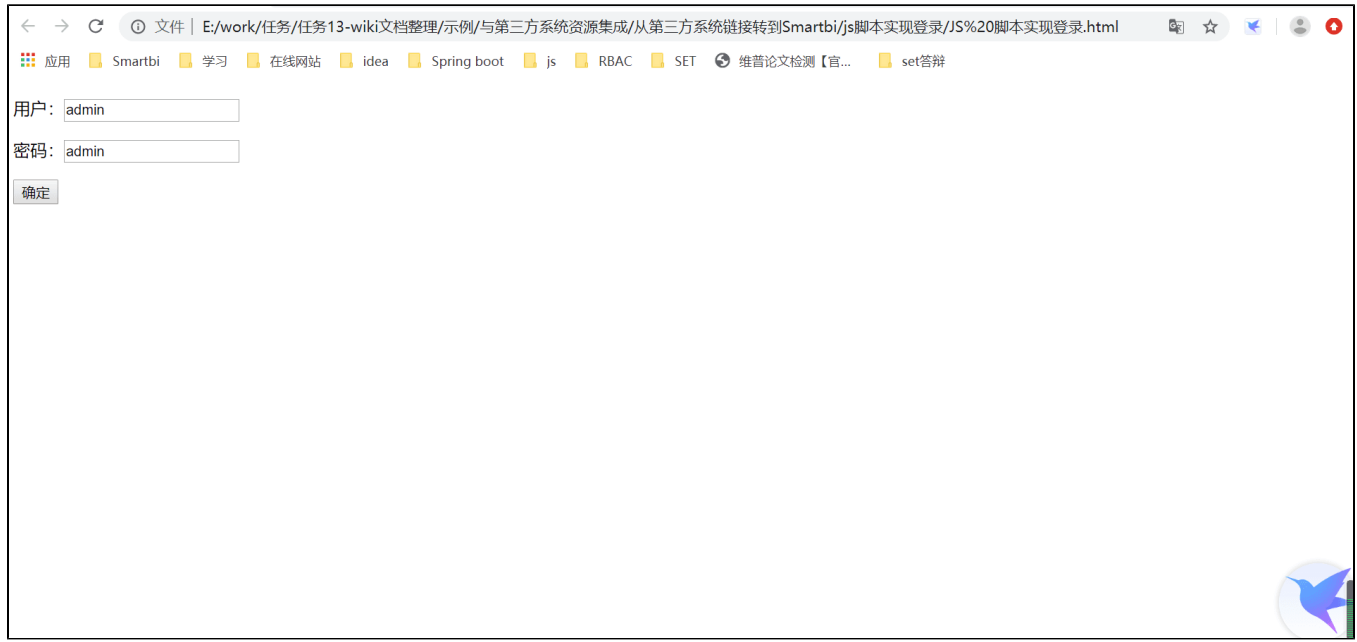

[1.说明](#page-0-0) [2.设置方式](#page-0-1) 假设目标登录页面为 [http://localhost:18080/smartbi/vision,](http://localhost:18080/smartbi/vision)脚本如下所示。

```
<!DOCTYPE html>
<html lang="en">
<head>
    <meta charset="UTF-8">
    <title>JS </title>
</head>
<body>
        <form method="POST" id="formLogin" onsubmit="go();return false"> 
    <p><input type="text" name="user" size="20" value="admin"></p> 
    <p><input type="text" name="password" size="20" value="admin"></p> 
    <p><input type="submit" value="" name="B1"></p> 
        </form>
        <script language="javascript">
                function go()
\{ formLogin.action = "http://localhost:18080/smartbi/vision/";
                         formLogin.user.value = "admin";
                         formLogin.password.value = "admin";
                         formLogin.submit();
                         return true;
 }
        </script>
</body>
</html>
```
• 方法三: 采用 Smartbi 提供的 [单点登录](https://wiki.smartbi.com.cn/pages/viewpage.action?pageId=111888957),系统初始化时即登录 Smartbi。之后通过下面的链接访问 Smartbi,就不再需要传递用户和密码 了。

http://localhost:18080/smartbi/vision/